R のインストールと R/qtl の準備

### R のインストール

Rの情報(日本語)は、RjpWiki <http://www.okada.jp.org/RWiki/?RjpWiki> などにまとめられてい ます。説明に従って最新版の exe ファイルをダウンロードし、クリックしてインストール します。インストール終了後、デスクトップのアイコンをクリックすると R が起動します。

#### qtl パッケージのインストール

R には(連鎖地図の作製と)QTL 解析を行うためのパッケージが用意されています。今 回はそのうちの qtl パッケージをインストールします。

(注意)プロキシ経由でインターネットに接続する環境で、R のパッケージインストールを行う場合、 以下のようにアイコンのプロパティ(アイコンを右クリックして表示)で、リンク先の Rgui.exe"の後ろ に、半角空白--internet2 と入力しておき、アイコンをクリックして R を起動し直します。

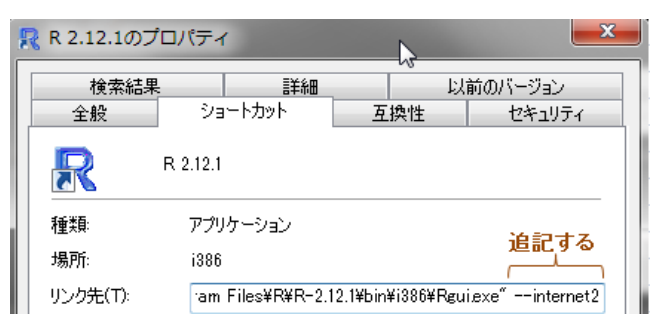

・ファイルメニューから、[パッケージ]->[ パッケージのインスト ール]を選び、CRAN mirror のリストから適当なミラーサイトを 選びます(例えば Japan(Hyogo))。インストール可能なパッケー ジリストがアルファベット順で表示されるので、qtl を選びイン ストールします。インストールしたパッケージは、R 起動後に、

## library(qtl)

というコマンドを実行すると利用できるようになります。

#### マルチタスク用パッケージのインストール

 同様にパッケージリストから snow を選びインストールしておく と、並べ替え検定など繰り返しの計算で並列処理ができるように

なり計算時間を短縮できます。これも library()で利用します。以下のR操作では、関数内 の n.cluster オプションでマルチタスクに用いる CPU 数を指定しています(数字は使用す るコンピュータの性能によって変わる)。

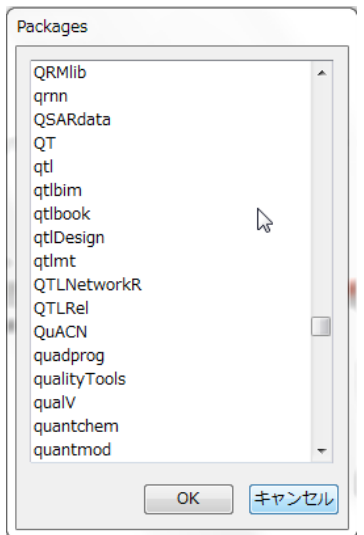

## 作業用フォルダの設定

ファイル入出力用の作業用フォルダを設定しておく必要があります。ダウンロードした例デ ータ [test.csv,](http://www.eonet.ne.jp/%7Evor-dem-gesetz/test.csv) [test2.csv](http://www.eonet.ne.jp/%7Evor-dem-gesetz/test2.csv) は作業用フォルダに置いて使用します。作業用フォルダの設定は、 R を起動後に[ファイル]→[ディレクトリの変更]で場所を指定して行います。もしくはアイ コンを右クリックして開いたプロパティ画面の作業用フォルダのパスに指定します。

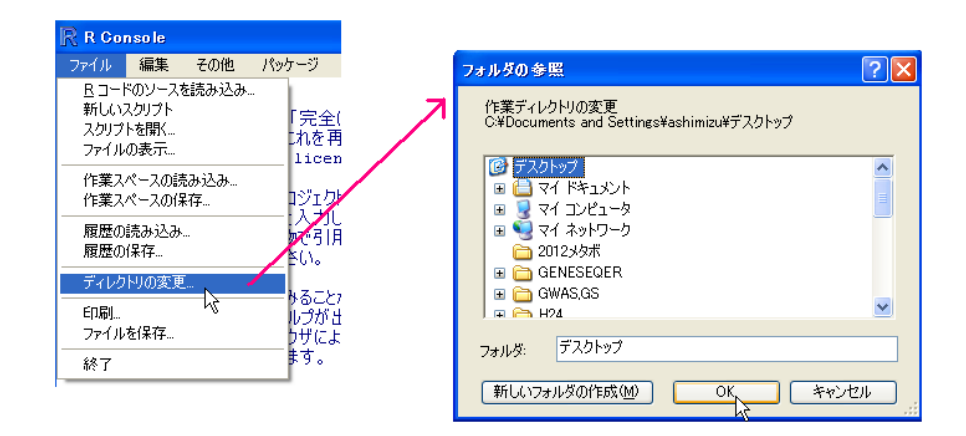

以下で、R への入力コマンドはゴシック赤字で表記しています。#より右はコメントで入力 の必要はありません。演習上の操作は、入力コマンド部分のみをコピー&ペーストすること で再現できます。

# データの読み込み

qtl ライブラリーを起動し、例データを読み込みます。 library(qtl) #ライブラリー起動 #ライブラリー起動 testmap <- read.cross("csvr", file="test.csv", estimate.map=FALSE)#データ読み込み summary(testmap) #交配タイプ、個体数、マーカー数、表現型数、を確認する

test.csv はイネ品種間の F2集団 (94個体)から得たデータで、3種類の形質値と 138 のマ ーカー遺伝子型を調べたものです。

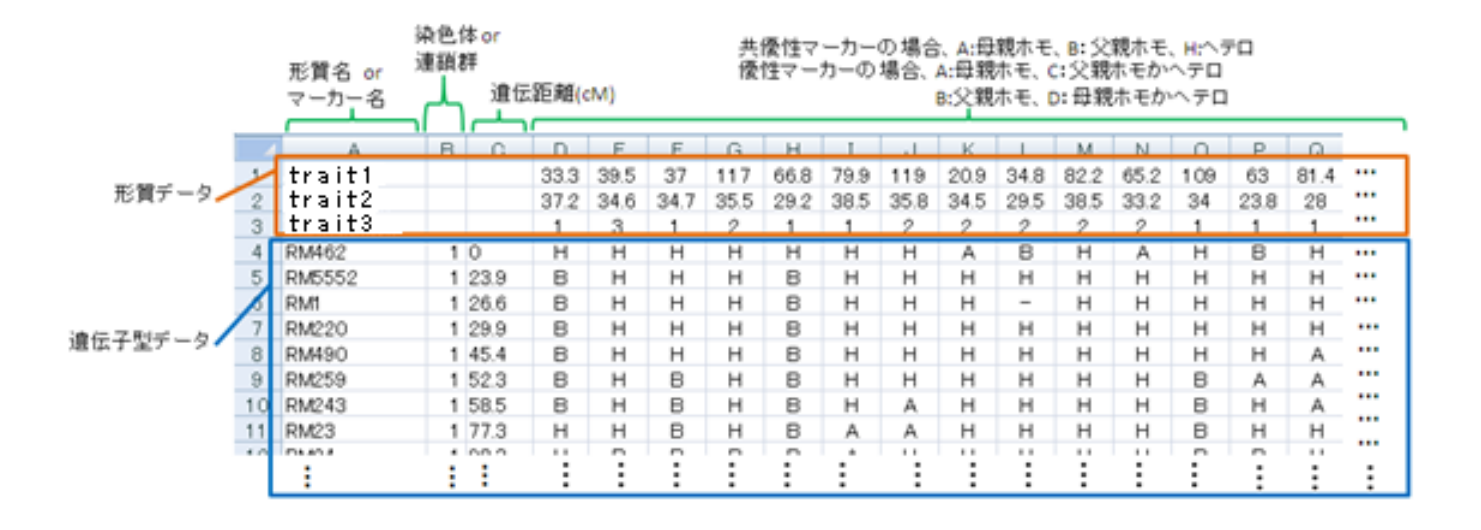

R/qtl には、読み込んだ遺伝子型データのマーカー順序を検証し、連鎖地図を探索するコマ ンドも用意されています。

#マーカー間連鎖の確認例 plotRF(testmap)

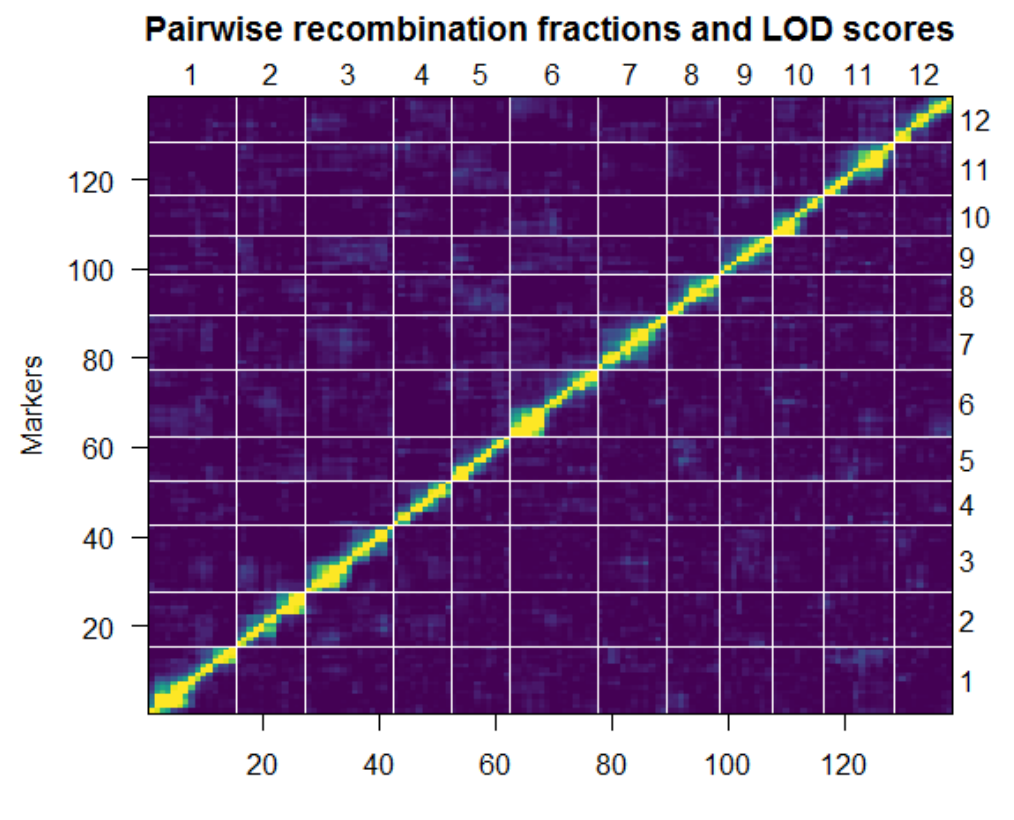

**Markers** 

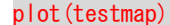

plot(testmap) #欠損データ、連鎖地図、形質別ヒストグラムを表示

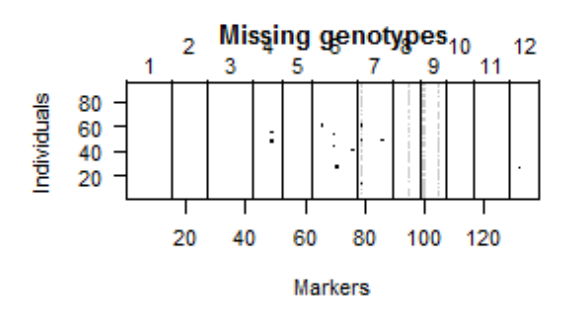

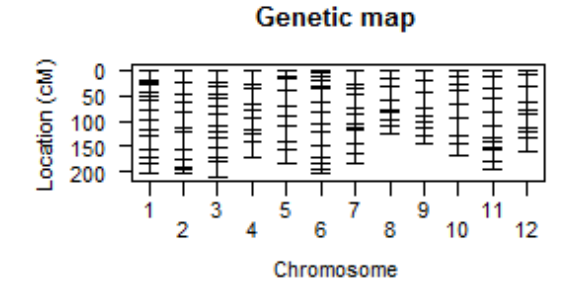

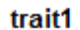

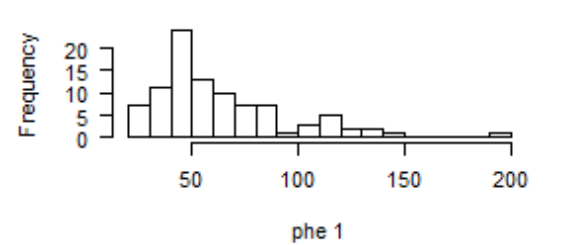

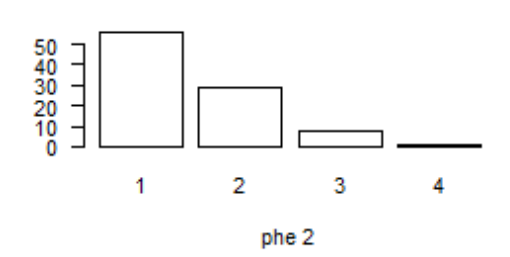

trait2

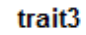

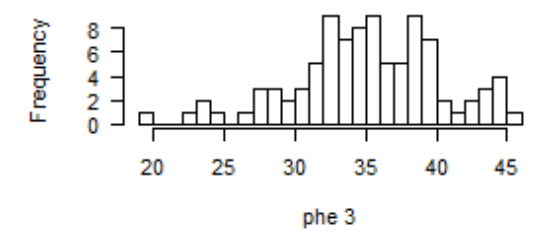

一般的な QTL 解析は、形質が正規分布に従う統計モデルを仮定しています。分布が大き くズレる場合は、外れ値の有無や、形質値データの精度・再現性に問題がないか確認します。